DJ-1 型单相电能表现场校验仪

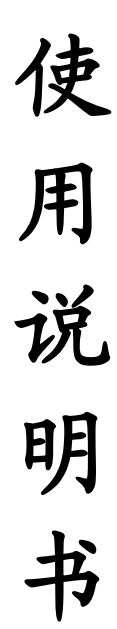

# 河南星创科技发展有限公司

# 单相电能表现场校验仪

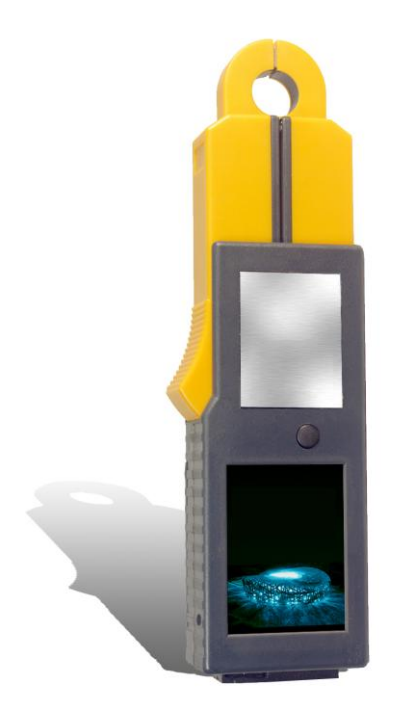

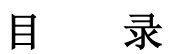

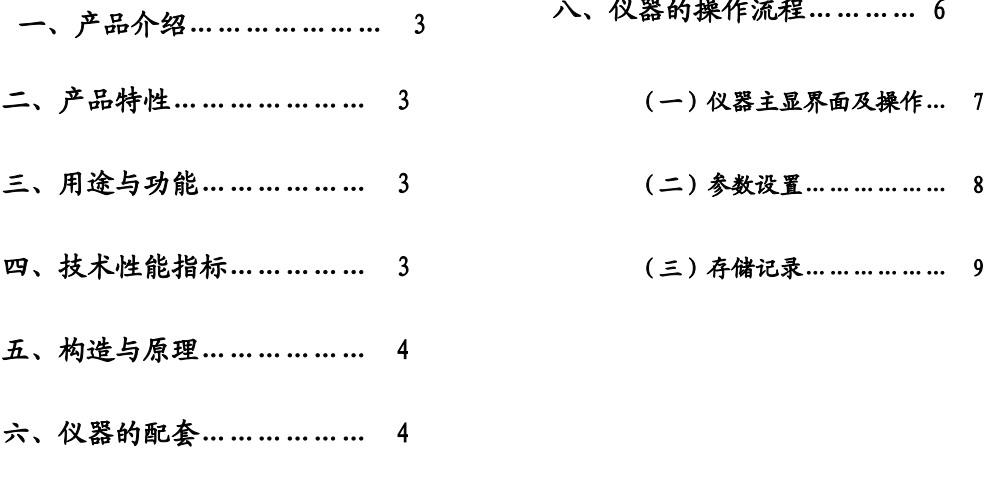

七、仪器的使用方法………… 5

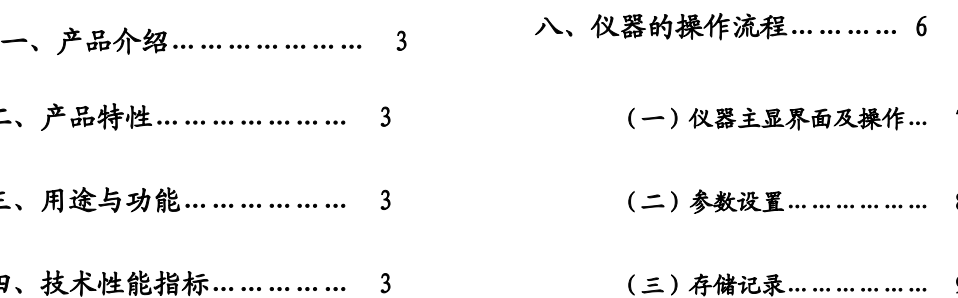

#### 一、产品介绍

本仪器用于各类单相电能表现场准确度校验,也可用于工频交流电参数的测量。

#### 二、产品特性

1.钳型电流互感器与标准电能表合二为一的设计,触摸式彩色液晶显示,丰富流畅的人—机 界面; 2.极宽的电压、电流测量范围,电压: 5-220V,电流:0.01-100A; 3.测量参数一屏显示,操作便捷; 4.仪器具备互感器自动补偿和自动校准功能,可达到 0.2 级测量准确度; 5.钳表一体设计,携带方便,抗干扰能力增加; 6.16 位高精度 AD 转换器 32 位 ARM 处理器核心; 7.自动记录测量数据可保存多达 200 组有效测量校验数据; 三、用途与功能 自动/手动校验感应式单相电能表;

自动/手动校验电子式单相电能表; 测量工频电压有效值(5~220Vrms); 测量工频电流有效值(10mA~100Arms); 测量上述电压/电流下的有功功率、电压/电流相位角、频率等参数; 自动记录测量数据,可保存 200 组有效测量数据;

## 四、技术性能指标

⑴测量范围: ⑶工作/贮存环境: 电压:5—220V(r.m.s) 工作温/湿度:-10℃—+55℃/5%-85%RH 电流: 5mA-100A (r.m.s) 贮存温/湿度: -25℃-+70℃/5%-95% RH 相位角:0-359.99° (4)外形尺寸: ⑵测量准确度: 电流钳开口/孔径:20 ㎜/φ 16mm 电压、电流:优于 0.2% ⑸重量:

频率:45-65Hz 215 ㎜(长)×60 ㎜(宽)×30 ㎜(厚) 相位角:优于 0.05 º 主机:0.25kg 频率: 优于 0.005 Hz 附件及便携包: 0.3kg 有功功率:优于 0.5% ⑹电池规格: 有功电能: 优于 0.5% <br>
AA 型 锂离子可充电电池, 容量为 750mAh.

#### 五、构造与原理

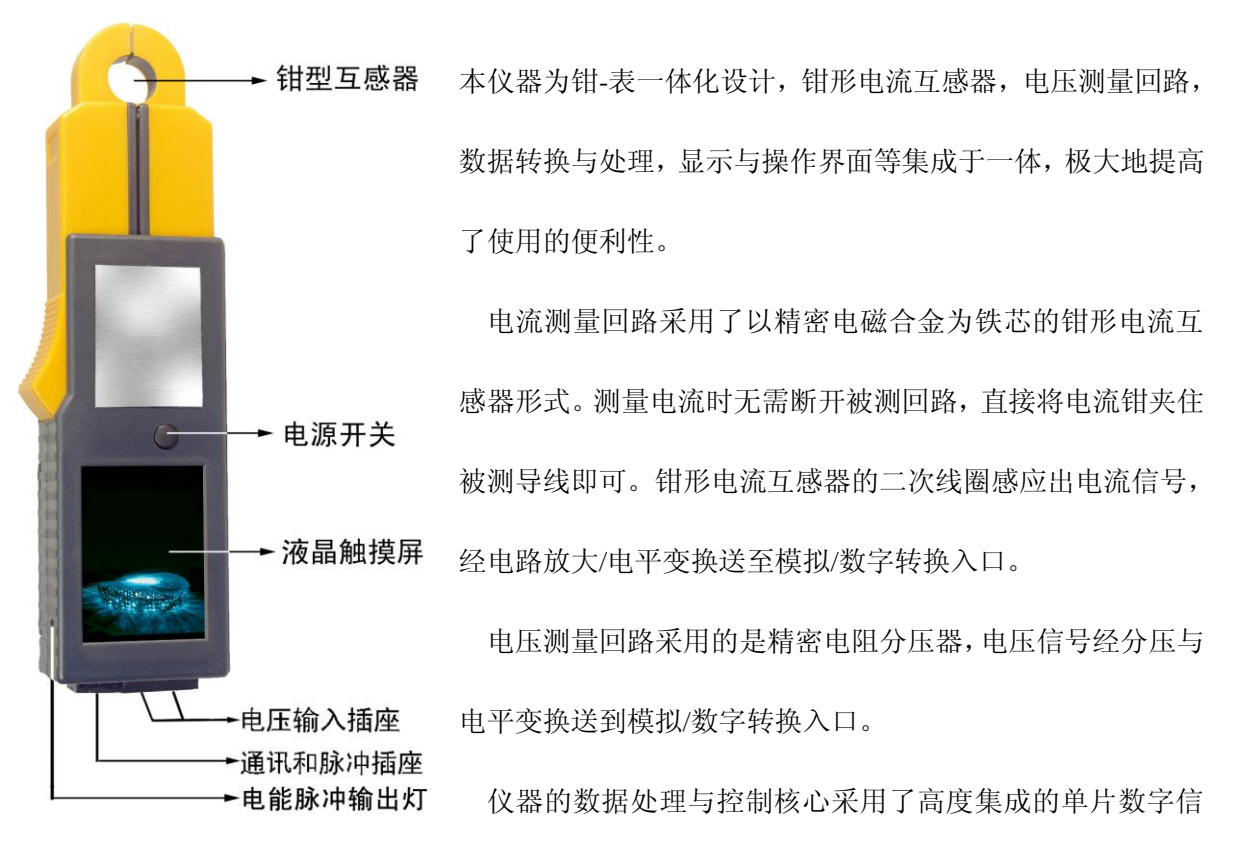

号处理器。实现对电流/电压信号的模-数转换交流采样数据处

理,各种工频交流参数的计算,数据显示与人-机界面扫描。仪器测试数据保存在大容量的 闪存芯片中,可存 200 组记录。数据可在仪器关机或没有电池的状态下保存 10 年以上。

 仪器的人-机界面(显示与操作界面)为一块带触摸感应的彩色液晶显示器,显示器的像 素为 320×240 点,色彩为 26 万种。 液晶屏幕的表面设有触摸感应层,用手指尖或触笔点击 各处,会产生各种不同的位置信息,配合各级菜单的按键提示,便可实现各种虚拟按键。除

了电源开关外,仪器没有其他按键,一切操作均在触摸式液晶屏上实现。

 仪器的电源为一节可充电高能锂电池,(输出为 3.7V,750mAh 容量)与普通 5 号电池和镍 氢电池不能互换。工作时消耗电流在 50-200mA(测量大电流时相应的工作电流也会增加), 一节充满的电池可供仪器连续工作 3-5 小时.

#### 六、仪器的配套

本仪器由下列各部件配套而成:

1. 一体化钳型表主机;

2.电压测试线,连接被测电压端子;

3.多功能光电采样器,可采样感应式及电子式电能表的脉冲,兼作手动开关;

4.串行通讯数据线,用于与个人电脑传递测试数据及仪器软件升级;

4

 5.脉冲转换线,用于电能脉冲的输入; 6.电池(2 节)及充电器;

7.主机附件及便携箱。

## 七、仪器的使用方法

1.仪器的适用范围:

 本仪器适用于校验各种单相工频电能表以及测量常规的工频交流电参数,包括电压、电 流的有效值,有功功率和相位角,工频频率等。其测量范围为工频(45-65Hz),电压: 5-220V,电流:10mA-100A

 对于频率不在工频范围的交流信号如高频信号、变频调速器输出的电压、电流或者高次 谐波 含量大于 50%的交流信号, 本仪器将无法正常测量, 对于电压超过 400V (rms), 电流大于 100A (rms) 交流信号, 本仪器将无法准确测量, 长时间输入过大的电压电流信 号(大于允许范围 2 倍以上)将会损坏仪器。

2.被测信号的接入

仪器在使用时,有三种被测信号输入:交流电压、交流电流、电能脉冲。

仪器在测量电压时,只须将两根电压测试线的一端插入仪器底部的电压输入插座,另一 端接至被测电压端子即可。注意接线顺序,应先将电压测试线插入仪器的插座后再接另 一端至被测对象。被测端子的大小不同,可根据需要选择接线叉片。

 仪器在测量电流有效值时不需要接线,将电流钳口打开夹住被测电流流过的导线即 可。注意电流导线的直径应小于钳口内径(Φ 15 ㎜),应使钳口在夹住导线后完全闭合, 否则将引起极大的误差。仪器在测量电压/电流时能同时测出信号的频率。在测量其他 交流参数时需要同时输入电压和电流信号。而且要求接线位置与方向正确:电压线—— —黑色接被测端的零线,黄色线接被测端的相线。电流的方向应与钳口侧面的标记一致。

 仪器在校验单相电能表时,除正确接入电压、电流外还应接入电能脉冲信号。电能 脉冲的接入有三种方式:①通过脉冲转换盒接入;②通过光电采样器将感应式电能表的 转盘标记转换为脉冲或者将电子式电能表 LED 脉冲指示转换为脉冲;③可以人工计数 电能表的脉冲指示经手动开关输入仪器。

5

仪器的附件中配有微型光电采样器,使用方法见附录.

3.电源和电池

本仪器由内部锂电池供电,仪器内部电路在 CPU 的管理下,处于合理的开启/关闭状态, 以便减少电能消耗。例如,非测量状态下,模拟电路自动关闭;10 分钟没有信号测量输入 且无人操作的情况下将自动关机,这些都是为了节约电能,延长电池工作时间。

 仪器备有两节锂离子充电电池,并附带有一个充电器,可对两节电池同时充电也可以单独 充电, 仪器工作时只使用一节电池, 另一节备用。

电池的安装:在仪器背面设有电池仓,用力下压仓盖并向外侧推动可打开仓盖,更换更换 电池,应在总电源关闭后进行。

 仪器工作时屏幕主界面右上角有一电池电量指示符,当该电池符号空时表示电量即将用 尽,此时应关机更换电池。

仪器电源的开启由显示器上方的按钮控制(这是仪器上唯一的一个开关),关闭仪器通过 触摸式液晶屏完成:点击设置菜单中[关机]键,次级菜单再次确认即可关机。在没有电压、 电流信号且停止操作 10 分钟后仪器也会自动关机。

4.触摸式液晶显示器(触摸屏)

仪器采用了触摸式液晶显示屏,它是一种按键与显示于一体的部件。用手指点触屏幕表面 即可实现模拟按键的操作。屏幕的按键功能跟随显示界面而变。操作者可根据显示的提示, 方便快捷地操作。

5.电能脉冲输出

本仪器以 LED 指示灯闪烁输出电能脉冲, 该指示灯在仪器右侧。电能常数为: 10<sup>5</sup> 脉冲  $/kWh<sub>o</sub>$ 

# 八、仪器的操作流程

八、1.总的步骤

 为保证仪器安全、合理的使用,请按以下步骤操作: ①开机前应先连接好测试线; ②开启电源开关; ③设置好必要的参数; ④将钳表夹至被测电流线; ⑤完成测试后保存数据; ⑥关闭电源。

2.触摸屏的操作

 除去总电源开启,仪器的其它一切操作均在触摸屏上完成。仪器的操作流程由下列各 图所示,操作过程可分为四类:

具体操作步骤和显示内容见下列各节叙述。

# (一)、仪器主显界面及操作

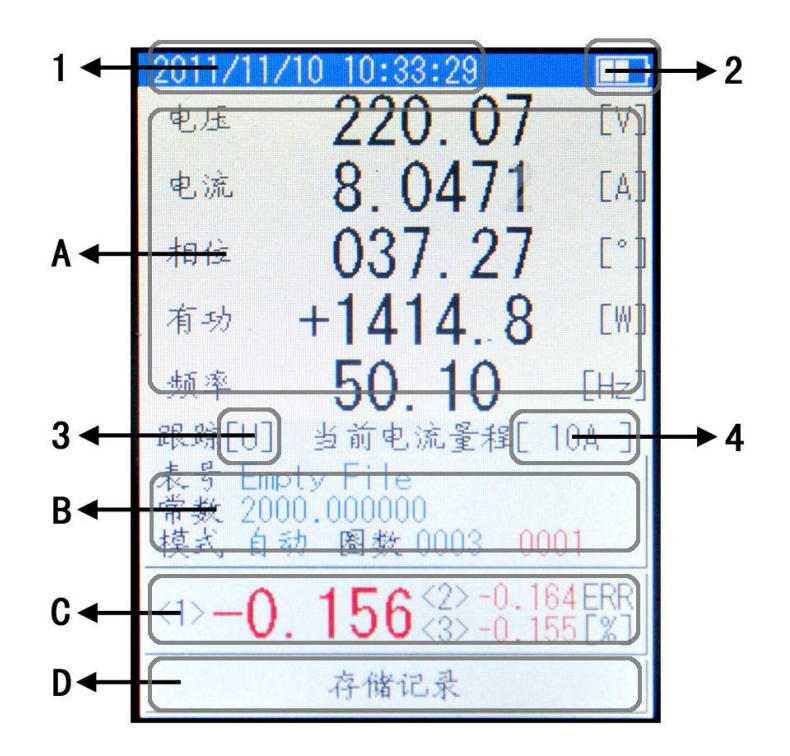

仪器通电后经启动界面进入主界面,仪器的测量数据全部在主显界面显示。同时,仪器的主 菜单和即时操作也由主界面进入。

 显示:主显界面分为多个区间:顶部为标识区——显示图中 1 时间、2 电量。中上 部分的 A 区域为实测交流参数区: 显示电压、电流、相位角、有功功率和工频频率。位 于 A 区域下方的 3 跟踪, 提示当前频率跟踪目标(U、I), 4 当前电流量程提示当前电流 钳的工作档位(100A、10A、1A、100mA)。B 为参数设置区域,C 区域显示连续 3 个当 前校验误差,底部的 D 区域提示进入存储记录。

操作:

① 点击 B 区域,可以进入参数设置菜单;

② ②点击 C 区域,可以存储当前校验数据; ③点击 D 区域,可以进入存储记录菜单;

#### (二)、参数设置

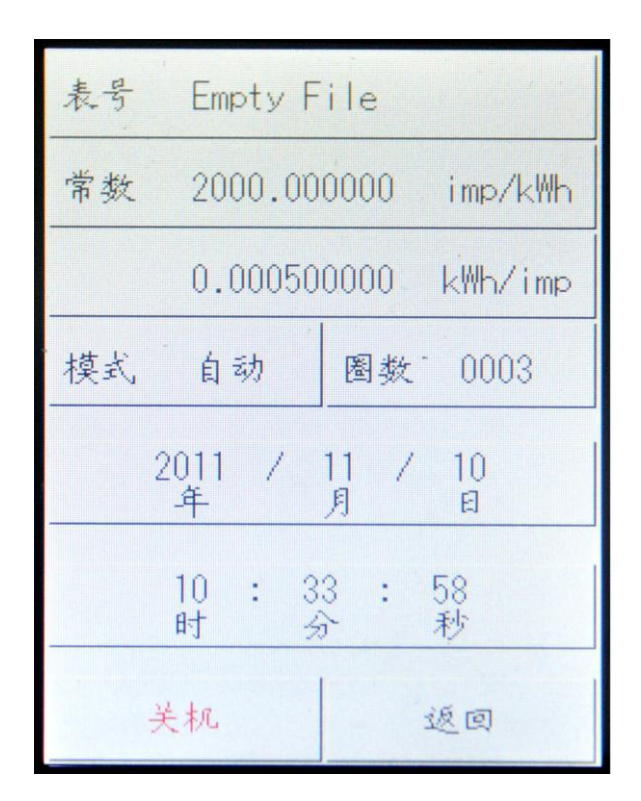

参数设置菜单包括校验参数设置、时钟设置和关机控制,从主菜单点击 B 区域进入, 具体方法见上一节。

⑴表号——用于抄录被校的表号、电表走字数(计度)和其他信息(标识)。

⑵电表常数——用于设置被校表的电表常数,有两种单位的常数均可设置:①imp/kWh(每 千瓦时的脉冲数,这是常用的电表常数),②kWh/imp(每个脉冲对应的电能当量,某些进口 电能表以此单位表达电表常数)。这两个常数只需要用户设置一个,另外一个由仪器自动填 充。

⑶手动/自动—校验功能切换

自动校验时,所设圈数由仪器自动递减计数;手动校验时,由人工计数,若设定圈数为 10,则操作者每数过 10 圈按动一次手动开关。

⑷日期时间—仪器内置时钟,即使断电也可以长时间运行,如果出现偏差可以点击此处分 别修正日期或者时间。

#### (三)、存储记录

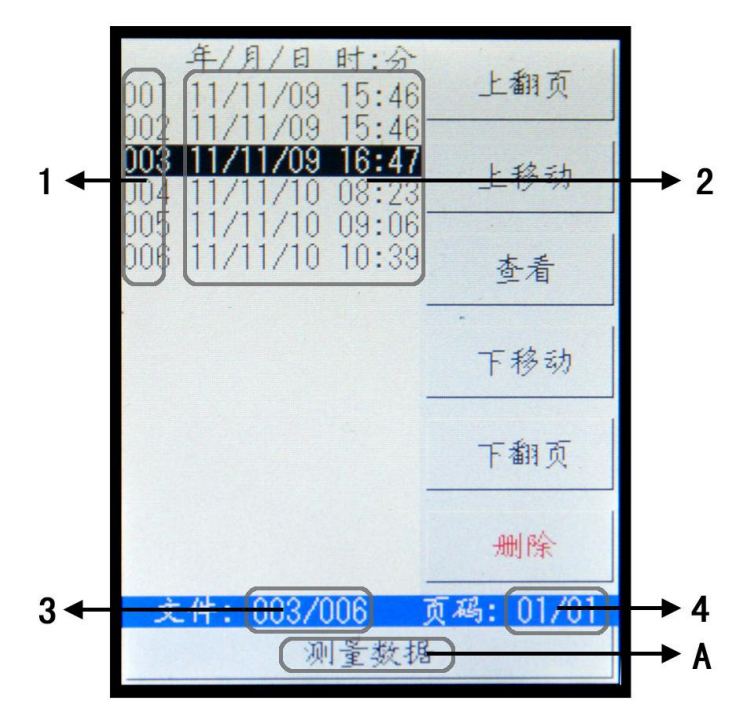

存储记录用于查询历史数据、删除无用数据或者将数据上传到 PC 机。从主菜单点击 D 区域进入,具体方法见本章第一节。

显示: 存储记录最大的区域显示所有数据, 图中 1 为文件编号, 2 为存储时间, 用于快 速定位数据。3 和 4 分别显示当前选定的文件编号和当前页码。

操作:⑴文件操作——菜单右侧有 6 个按键,用户可以选择、查看、删除相应文件。

⑵测量数据——点击 A 区域处返回主菜单。 关于文件上传和数据查看,如下图

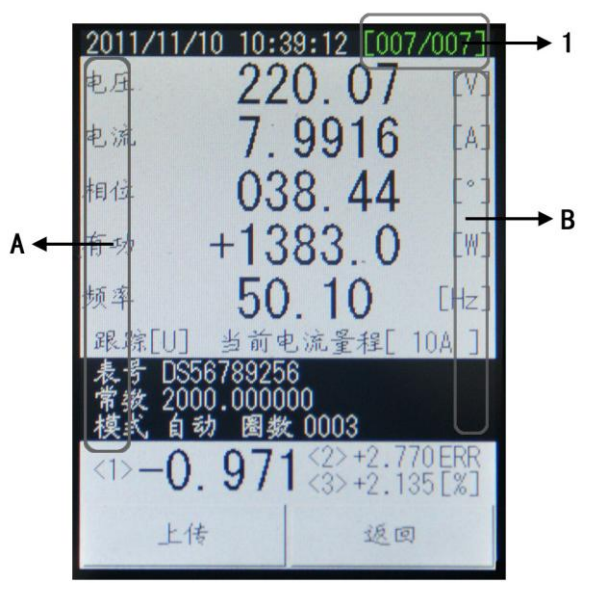

进入查看页面后,上图为显示菜单。1 区域提示文件总数和当前查看文件序号,点击 A 区域 向前翻,点击 B 区域向后翻,点击上传按钮可以把当前文件编号及其之前的文件上传到电脑。 上传文件到 PC 请按照如下操作,启动随机光盘中的应用程序,如下图

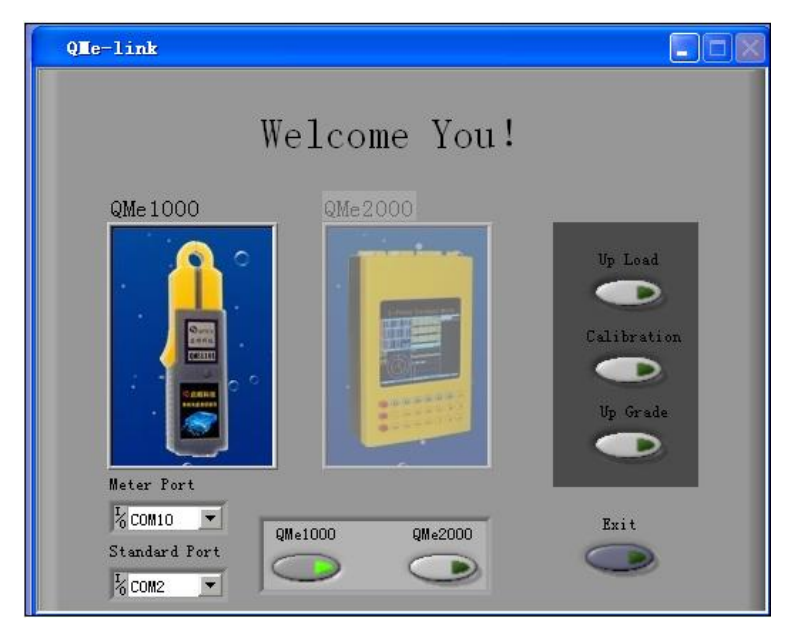

将钳形表和电脑用串口线连接,然后选择方块处的 QMe1000 钳形表,将 Meter Port 定义为 电脑和仪器连接的串口号,注意此处根据不同电脑将有不同选择,图中的 COM10 不一定每个 用户的设置。然后点击 Up Load 按键进入钳形表数据传送菜单,如下图

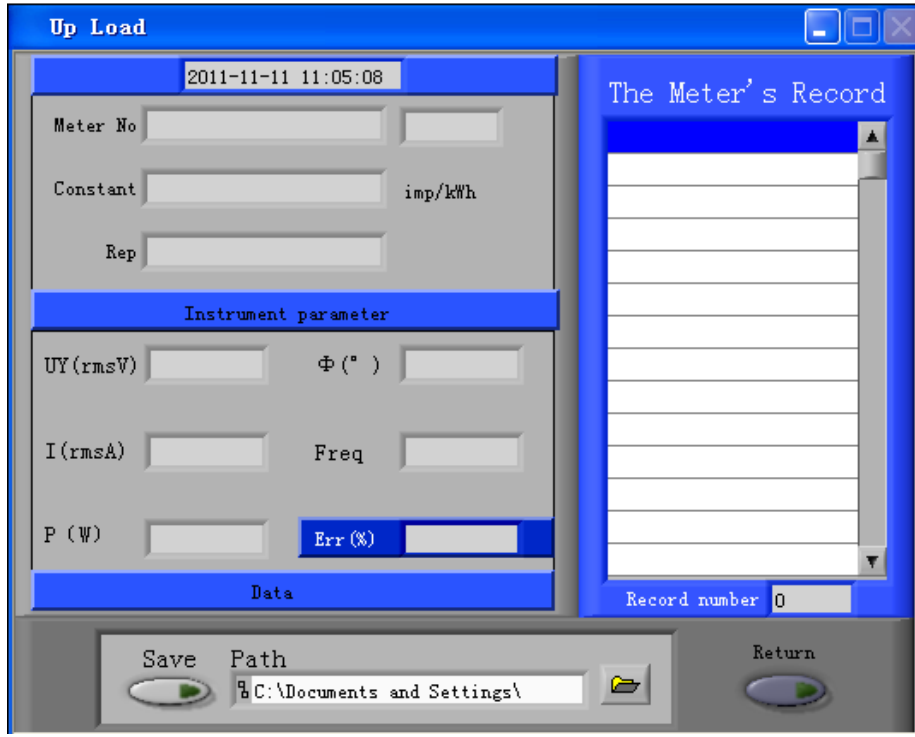

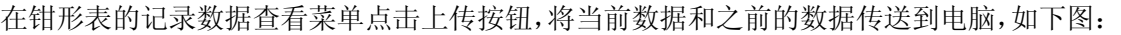

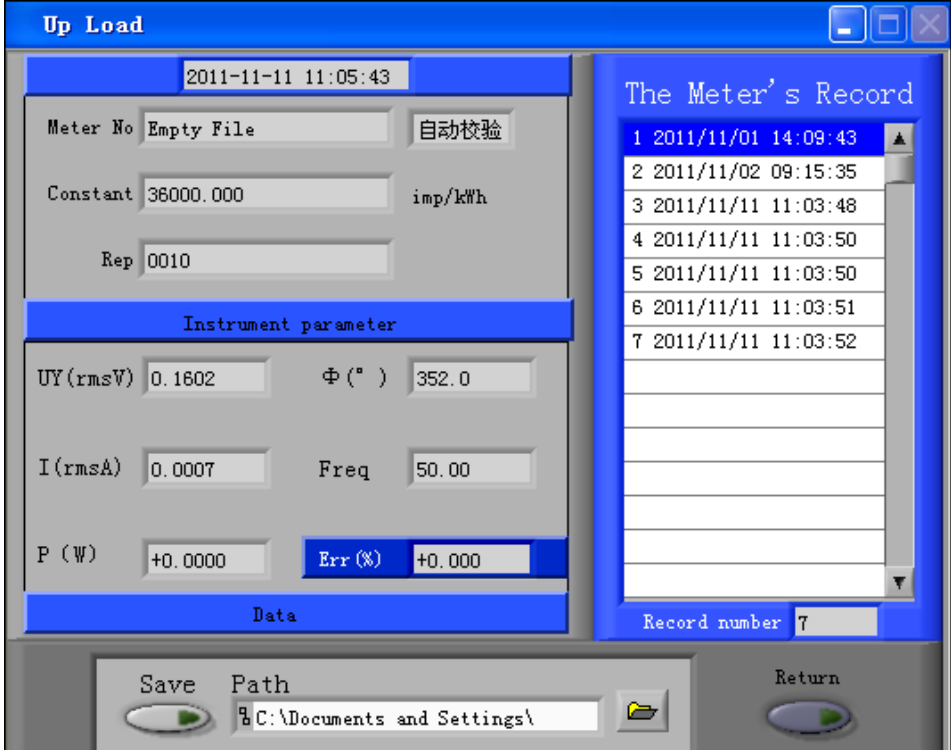